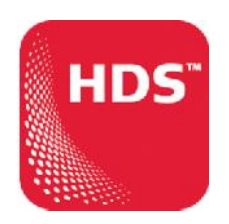

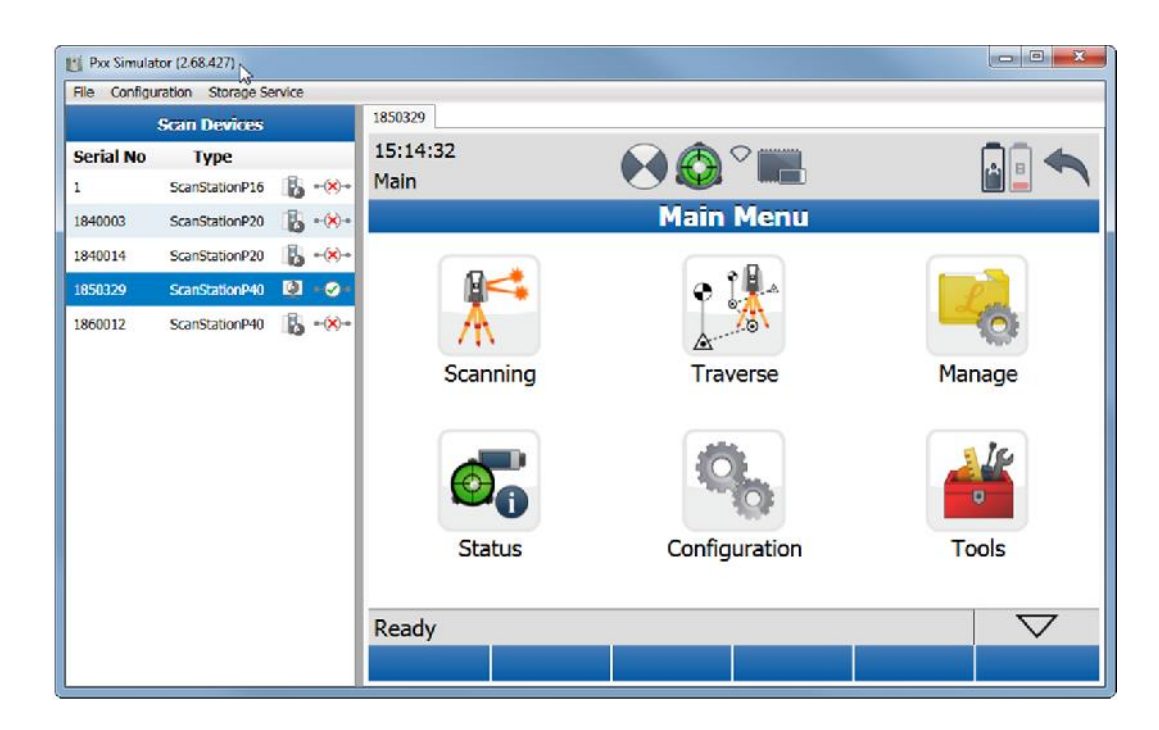

**v2.0**

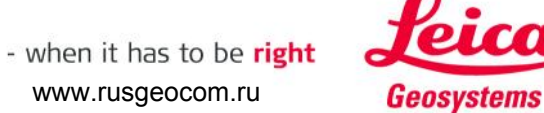

### **Prerequisite**

- **Leica ScanStation Pxx with FW 2.70 or higher installed**
- **Windows computer with Pxx Simulator installed**
- **Ethernet cable or WiFi connection**

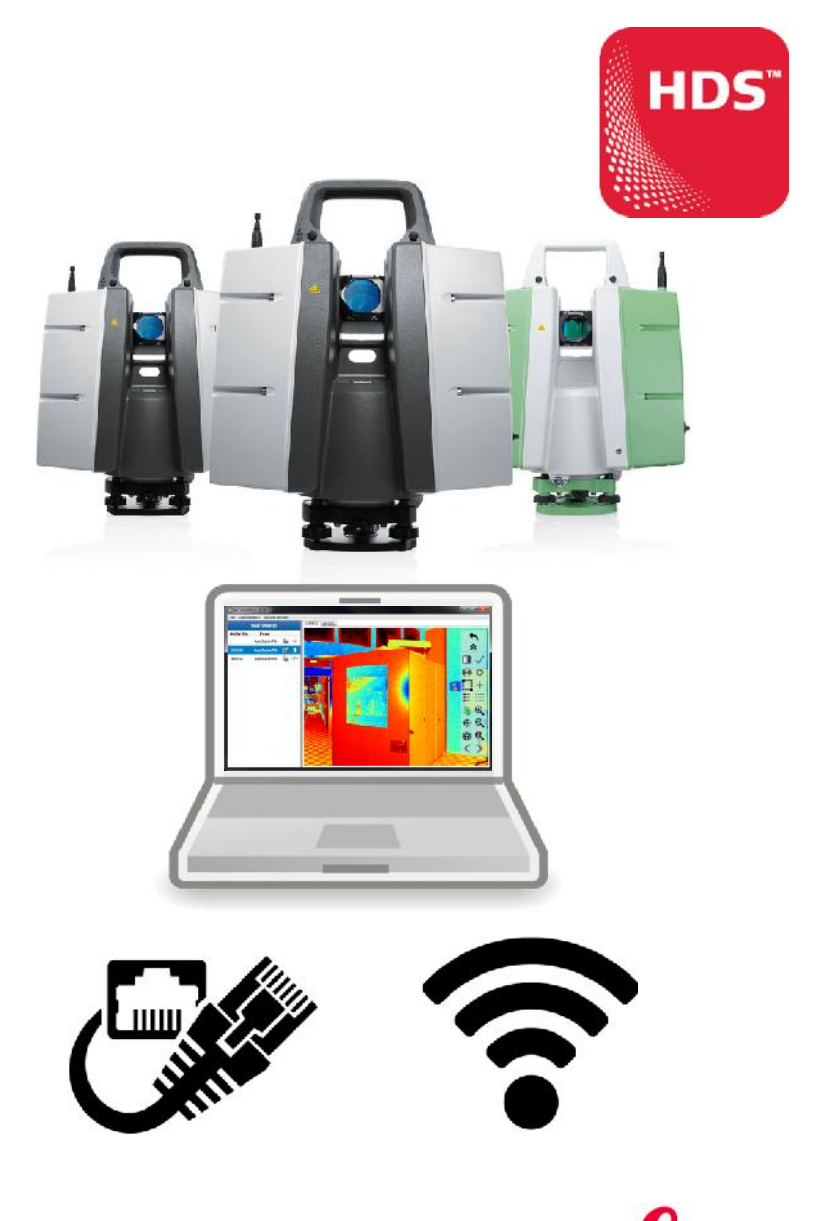

![](_page_1_Picture_6.jpeg)

![](_page_1_Picture_7.jpeg)

www.rusgeocom.ru

![](_page_2_Picture_1.jpeg)

#### **What it is**

- **The Pxx Simulator is a free-of-charge, standalone tool to**
	- **Simulate the control of a virtual scanner (e.g. for training purposes)**
	- Control a physical scanner remotely via a Windows computer
	- Store scan data directly on the connected computer
	- **Control multiple scanners in parallel via a Windows computer**

![](_page_2_Picture_8.jpeg)

3

### **Where to download**

- **Download the installer from**
	- **-** Leica myWorld
	- **USB stick delivered with the** instrument

![](_page_3_Picture_5.jpeg)

Logout ENGLISH v

![](_page_3_Picture_72.jpeg)

![](_page_3_Picture_7.jpeg)

- when it has to be right

#### **Installation**

- **Unzip Pxx Simulator 2.70.yyy.zip**
- **Start Setup.exe**
- **Follow the instructions in the Pxx** Simulator Setup Wizard
- **Select Yes for inbound rules of port** 10000 and 10001

![](_page_4_Picture_6.jpeg)

![](_page_4_Picture_7.jpeg)

**HDS** 

### **Installation cont'd**

- Select the folder for the installation
- Close the wizard after successful installation
- **After installation a shortcut Pxx** Simulator.exe is available on the desktop

![](_page_5_Picture_5.jpeg)

![](_page_5_Picture_94.jpeg)

![](_page_5_Picture_7.jpeg)

HDS<sup>®</sup>

### **Virtual scanner control**

- $\blacksquare$  Start the shortcut PxxSimulator exe
- In Scan Devices panel right click on virtual scanner with serial number 1 and select Type
- In Type window select the scanner type of your virtual Pxx scanner
- **Select Configuration, Simulated** Scanner to hide/display the virtual scanner from/to the list of scanners in the Scan Devices panel

![](_page_6_Figure_6.jpeg)

7

![](_page_6_Picture_7.jpeg)

![](_page_6_Picture_8.jpeg)

![](_page_6_Picture_9.jpeg)

![](_page_6_Picture_11.jpeg)

### **Virtual scanner control cont'd**

- $\blacksquare$  In Scan Devices double click on the virtual scanner (serial number ≠ 18xxxxx)
- Or right click and select Connect
- **Test the user interface of the virtual** scanner without a physical scanner being connected
- Check for serial number in the tab and the connection status in the Scan Devices panel

![](_page_7_Picture_6.jpeg)

![](_page_7_Picture_7.jpeg)

![](_page_7_Picture_8.jpeg)

![](_page_7_Picture_9.jpeg)

**HDS** 

www.rusgeocom.ru

### **Virtual scanner control cont'd**

- Copy a language LNG file to C:\ProgramData\Leica.Scanning\Usb **System**
- **In Tools, Transfer, SystemFiles select** the Language in the Language tab and press Cont
- The MMI and commands of the simulator are then translated with the selected language

![](_page_8_Picture_5.jpeg)

![](_page_8_Picture_118.jpeg)

![](_page_8_Picture_7.jpeg)

### **Physical scanner control**

- Connect to a physical scanner via Ethernet cable or WiFi
- Start the shortcut PxxSimulator.exe
- **In Scan Devices double right click on** the physical scanner with serial number 18xxxxx
- Or right click and select Connect
- The user interface is now transfered from the onboard control to the simulator screen
- Check for serial number in the tab and the connection status in the Scan Devices panel

![](_page_9_Picture_8.jpeg)

![](_page_9_Picture_9.jpeg)

![](_page_9_Picture_10.jpeg)

**Buy Constance O AR 477** -<br>He Configuration Storage Service **Committee** 

![](_page_9_Picture_12.jpeg)

### **Physical scanner control cont'd**

- Control the connected scanner remotely via the simulator interface (same controls as with onboard screen)
- **Enlarge the display to full sreen** resolution with the Enlarge button  $\blacksquare$ or drag and change to any size
- Drag the vertical separator to change the size of the Scan Devices panel

![](_page_10_Picture_5.jpeg)

![](_page_10_Picture_6.jpeg)

![](_page_10_Picture_7.jpeg)

÷

Tools

 $\triangledown$ 

Configuration

 $\mathbf{\Theta}_{\mathbf{C}}$ 

Status

Ready

![](_page_11_Picture_1.jpeg)

### **Physical scanner control cont'd**

**Full screen display**

![](_page_11_Picture_4.jpeg)

![](_page_11_Picture_5.jpeg)

# **Physical scanner control cont'd**

- $\blacksquare$  In the simulator screen use the mouse wheel to zoom in/out in a scan viewer
- $\blacksquare$  In the simulator screen use the mouse wheel to zoom in/out in a camera viewer

![](_page_12_Picture_4.jpeg)

![](_page_12_Picture_5.jpeg)

**HDS** 

#### **Store scan data on remote computer**

- Connect to a physical scanner via Ethernet cable or WiFi
- Start the shortcut PxxSimulator.exe
- **In Scan Devices right click on a** physical scanner and select Storage Location
- **In Storage Location switch on Store** on remote Computer and define the Data Path where to store the scan data
- All scan data is then streamed directly to the storage folder without any backup on the scanner's hard drive

![](_page_13_Picture_7.jpeg)

![](_page_13_Picture_182.jpeg)

![](_page_13_Picture_183.jpeg)

- when it has to be right

![](_page_13_Picture_11.jpeg)

www.rusgeocom.ru

### **Control multiple scanners in parallel**

- Connect multiple physical scanner via
	- $\blacksquare$  Server based network connection or  $\blacksquare$
	- Direct connection via a switch
- Start the shortcut PxxSimulator.exe
- **In Scan Devices connect multiple** scanners
- Switch between connected scanners by clicking on the tabs with the serial numbers
- Data can be stored on
	- scanner  $\blacksquare$   $\blacksquare$  or
	- on remote computer **of example**

![](_page_14_Picture_11.jpeg)

![](_page_14_Picture_12.jpeg)

**HDS** 

![](_page_15_Picture_1.jpeg)

**Control multiple scanners in parallel (network connection)**

![](_page_15_Figure_3.jpeg)

![](_page_16_Picture_1.jpeg)

**Control multiple scanners in parallel (direct connection via switch)**

![](_page_16_Figure_3.jpeg)